# **ANLEITUNG** OPENCAST-PLUGIN IN MOODLE

## 

# RUB

### <span id="page-1-3"></span><span id="page-1-2"></span><span id="page-1-1"></span><span id="page-1-0"></span>**OPENCAST-PLUGIN HINZUFÜGEN** Um das Opencast-Plugin hinzuzufügen, benötigen Sie die Rolle Kursleiter/in oder Lehrassistent/in in Ihrem Kurs. Für alle weiteren Schritte wird ebenfalls eine dieser Rollen benötigt. Kursseite Wählen Sie zunächst in der Kursübersicht einen Ihrer Kurse aus. Bearbeiten Nachdem Sie sich in dem gewünschten Moodle-Kurs befinden aktivieren Sie den Bearbeitungsmodus. Klicken Sie nun auf "Block hinzufügen" und Block hinzufügen anschließend auf "Opencast Videos". Das Plugin wird wieder automatisch hinzugefügt. Kommentare Der Bearbeitungsmodus kann wieder ausgeschaltet Opencast Videos werden. RSS Feeds **SERIE ERSTELLEN** Bevor Sie das erste Video hochladen, empfehlen wir Ihnen, eine Serie anzulegen. Wenn Sie zuerst ein Video hochladen, wird automatisch eine Serie mit dem Namen "Course Series 12345" erstellt (12345 steht hier beispielhaft für die Moodle-Kurs-ID). **Opencast Videos** Serie anlegen Klicken Sie auf der Kursseite im gerade Video hinzufügen Serien verwalter erstellten Block auf "Zum Überblick ..." Video aufnehmen und anschließend auf "Serien Keine Videos Zum Überblick... verwalten". Serien verwalten Serien-ID Standard Klicken Sie dann unter der noch leeren Es ist noch keine Serie definiert Tabelle auf "Neue Serie anlegen".

#### Eine Eingabemaske öffnet sich. Bitte tragen Sie mindestens die Pflichtfelder

"Titel" und "Vortragende(r)" ein und bestätigen mit dem Button "Neue Serie anlegen".

Die neu erstellte Serie wird nun in der Tabelle aufgelistet.

<span id="page-2-0"></span>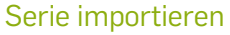

Klicken Sie unter der Tabelle auf "Serie importieren".

Eine Eingabemaske öffnet sich. Dort können Sie die Serien-ID jener Serie einfügen, die Sie importieren möchten. Bestätigen Sie mit "Serie importieren".

#### **Serien-ID:**

- Möchten Sie eine Serie importieren, die Sie bereits in einem anderen Moodle-Kurs erstellt haben, gelangen Sie zu der Serien-ID, indem Sie den anderen Moodle-Kurs öffnen, und den gleichen Weg über "Zum Überblick..." und "Serien verwalten" die Tabelle aufrufen. In der zweiten Spalte finden Sie die Serien-ID. Diese kopieren Sie und fügen sie im neuen Moodle-Kurs in die Eingabemaske ein.
- Handelt es sich um eine Serie, die Sie auf Opencast gesichert haben, kann Ihnen das RUBcast-Team weiterhelfen. Mit einer kurzen E-Mail [\(rubcast@rub.de\)](mailto:rubcast@rub.de) mit Serientitel und Semester kann die Serien-ID einfach bestimmt werden.

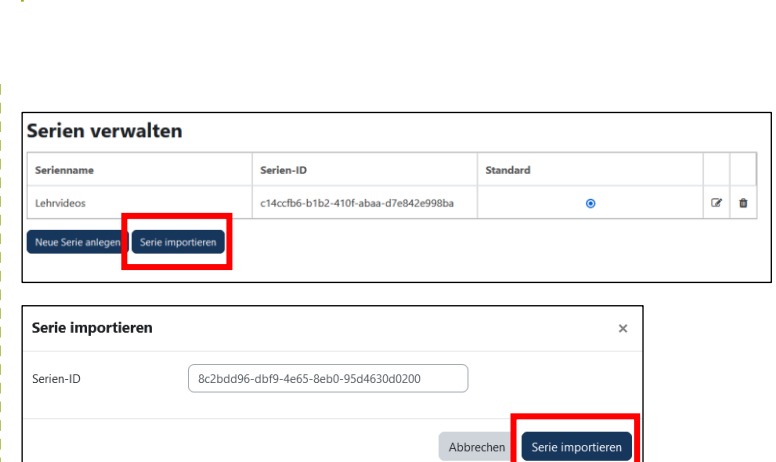

Abbre

Neue Serie anlegen

**Titel** 

Retreff

Beschreibung

Sprache

Rechte Lizenz

Mitwirkend

**O** notwer

 $\bullet$  [Lehrvideos]

Kein Betreff angegeben!

Betreff eingeben  $\bullet$ 

No option selected  $\approx$ 

No option selected  $\hat{\bullet}$  $(x)$  RUBcast Vortragende(r) eingeben  $\left(\times \text{RUBcast}\right)$ 

Mitwirkende eingeben

#### <span id="page-3-0"></span>Serie bearbeiten

In der dritten Spalte der Tabelle können Sie eine Serie als Ihre Standard-Serie auswählen. Diese wird bei dem Hochladen eines Videos als erstes angezeigt.

Über das Bearbeiten-Symbol können Sie die Metadaten der Serie, z. B. Titel und Vortragende(r) anpassen.

Über das Mülleimer-Symbol kann eine Serie aus dem Moodle-Kurs gelöscht werden. Die Serie und die dazugehörigen Videos bleiben auf Opencast erhalten. Wenn Sie eine Serie endgültig löschen möchten, wenden Sie sich bitte an RUBcast: **[rubcast@rub.de](mailto:rubcast@rub.de)**

#### <span id="page-3-1"></span>Serie bereitstellen

Wenn Sie von der Kursseite im Opencast-Plugin auf "Zur Übersicht..." klicken, gelangen Sie zu der Übersichtsseite Ihrer Serien und Videos.

Über den kleinen Pfeil neben dem Seriennamen stellen Sie die Serie im Moodle-Kurs bereit.

Im nächsten Fenster können Sie den Titel anpassen und entscheiden in welchem Kursabschnitt die Serie erscheinen soll. Klicken Sie anschließend auf einen der blauen Felder "Aktivität hinzufügen und zurück zum ...".

# **Standard**

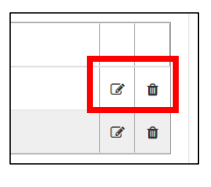

#### Videos, die in diesem Kurs verfügbar sind

Die Videos, die zu diesem Kurs hinzugefügt werden und in diesem Kurs verfügbar sind, werde Mit den Schaltflächen "Bereitstellen" können Sie Ihrem Kurs Aktivitäten hinzufügen, die Ihren

#### Lehrvideos m

In diesem Abschnitt sehen Sie die Videos, welche in diesem Kurs hochgeladen wurden. Aktuell wurden in diesem Kurs noch keine Videos hochgeladen.

#### Videos aus einem anderen Kurs importieren

In diesem Abschnitt können Sie existierende Videos von anderen Moodle Kursen in diesen Mo

Opencast-LTI-Serien-Aktivität zum Kurs hinzufügen **a-Aktivität**  $\bullet$  Hier geht es zu den Le

#### <span id="page-3-2"></span>**VIDEO ERSTELLEN**

Bevor Sie ein Video hochladen, empfehlen wir, eine Serie zu erstellen. Falls im Vorfeld keine Serie erstellt wurde, wird das Video in eine automatisch generierte Serie geladen.

<span id="page-3-3"></span>Video hinzufügen

Um ein Video hinzuzufügen, klicken Sie auf der Kursseite im Opencast-Plugin auf "Video hinzufügen".

Eine andere Möglichkeit ein Video hinzuzufügen, befindet sich auf der Übersichtsseite unter "Videos hochladen".

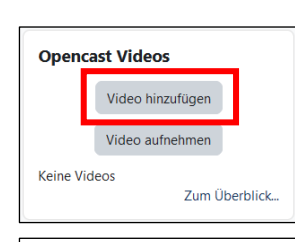

#### Videos hochladen oder aufnehmen

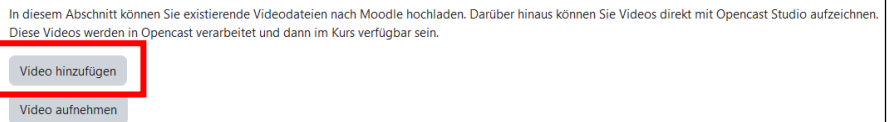

Im ersten Abschnitt auf der neuen Seite können Sie die Metadaten des neuen Videos angeben.

Die Angabe der Serie, in die das Video geladen werden soll, des Titels des Videos und des Namens der/des Vortragenden ist Pflicht.

Zusätzliche Metadaten wie eine Beschreibung oder eine Startzeit können unter "Mehr anzeigen ..." angegeben werden.

Im zweiten Abschnitt kann die Sichtbarkeit des Videos eingestellt werden. Als Standard (2. Punkt) wird allen Teilnehmenden der Zugang erlaubt. Wählen Sie den 1. Punkt aus, kann kein\*e Teilnehmer\*in das Video sehen.

Außerdem kann die Sichtbarkeit über eine Datumsangabe geplant werden, indem zusätzlich der 3. Punkt ausgewählt wird.

Im dritten Abschnitt wird die Videodatei hochgeladen.

Bei Presenter-Video kann z. B. ein Film, eine Audio-Datei, ein Video der vortragenden Person oder des Tafelanschriebs hochgeladen werden. Bei Presentation-Video können Präsentationsfolien in Form eines Screencasts oder in Form von vertonten PowerPoint-Folien hochgeladen werden.

#### **Fvent Metadaten** .<br>Beim Hochladen existierender Videodateien nach Opencast können Sie mehrere Metadaten Felder befüllen. Diese werden zusammen mit dem Video gespeichert werden nnen Standardwerte für diese Metadatenfelder hinzufügen, indem Sie:Standardwerte verwalten  $\bullet$  Lehrvidens  $\bullet$ Serie Titel  $\bullet$ Video 1 Weniger anzeigen Kein Betreff angegeben Betreff Betreff eingeben  $\overline{\mathbf{v}}$ Beschreibung No option selected  $\triangle$ Sprache **Rechte** No option selected  $\bullet$ Lizenz Mitwirkende Kein Mitwirkende angegeben! Mitwirkende eingeben  $\blacktriangledown$ .<br>Startdatum  $\boxed{13 \div}$  November  $\div$  2023  $\div$  $\left[37 \div \right)$   $\left[37 \div \right]$   $\frac{20}{20}$ ortragende(r)  $\times$  RUBcast Vortragende(r) eingeben▼  $\times$  Sichtbarkeit des Videos Sie können den anfänglichen Sichtbarkeitsstatus des Videos beim Hochladen festlegen und eine geplante Sichtbarkeitsänderung konfigurieren. Anfängliche O Alle Teilnehmer/innen am Zugang zum Video hindern **Sichtbarkeit des Videos** Allen Teilnehmer/innen den Zugang zum Video erlauben Planen der □ Legen Sie ein Datum und einen Sichtbarkeitsstatus für das Video fest, damit eine Sichtbarkeitsänderung geplante Task ausgeführt wird.  $\times$  Datei hochladen Sie haben die Möglichkeit eine "Präsentator" Videodatei und / oder eine "Präsentation" Videodatei hochzuladen

In den meisten Fällen werden Sie nur eine Datei hochladen, Opencast wäre aber auch in der Lage zwei Videodateien gleichzeitig anzunehmen und in einem Medienpaket zu verarbeiten.

Nutzen Sie das Präsentator-Video falls Sie eine Video Datei mit der Aufzeichnung eines Redners oder einen Film vorliegen haben

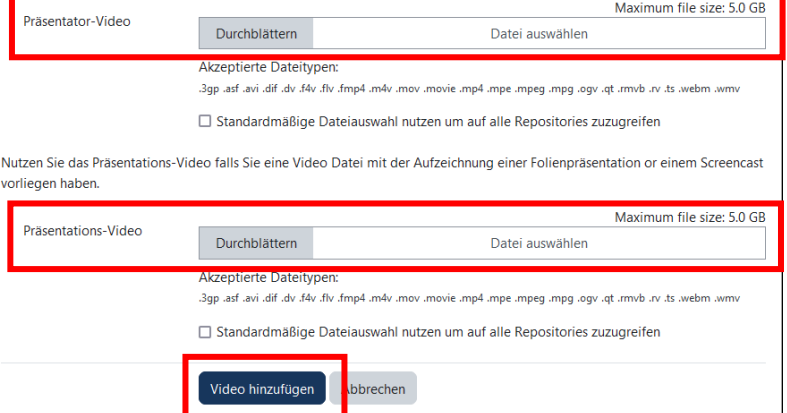

Um eine Datei auszuwählen, klicken Sie je nach Videoformat bei Presenter- oder Presentation-Video auf "Durchblättern" und wählen dann die gewünschte Datei aus.

Klicken Sie anschließend ganz unten auf "Video hinzufügen", um den Vorgang anzuschließen.

Das Video erscheint nun auf der Opencast Video-Übersichtsseite unter dem Abschnitt "Warteschlange zur Übertragung nach Opencast". Sobald das Video hochgeladen wurde, erscheint es unter der entsprechenden Serie mit dem Status "Wird verarbeitet" (Ladesymbol). Wenn das Video verarbeitet wurde, wechselt der Status zu "Erfolgreich" (grüner Haken). Nach dem der Status auf

"Erfolgreich" wechselt, können weitere Aktionen ausgeführt werden.

In der Spalte "Status" können verschiedene Symbole auftauchen. Diese Liste erklärt ihre Bedeutungen.

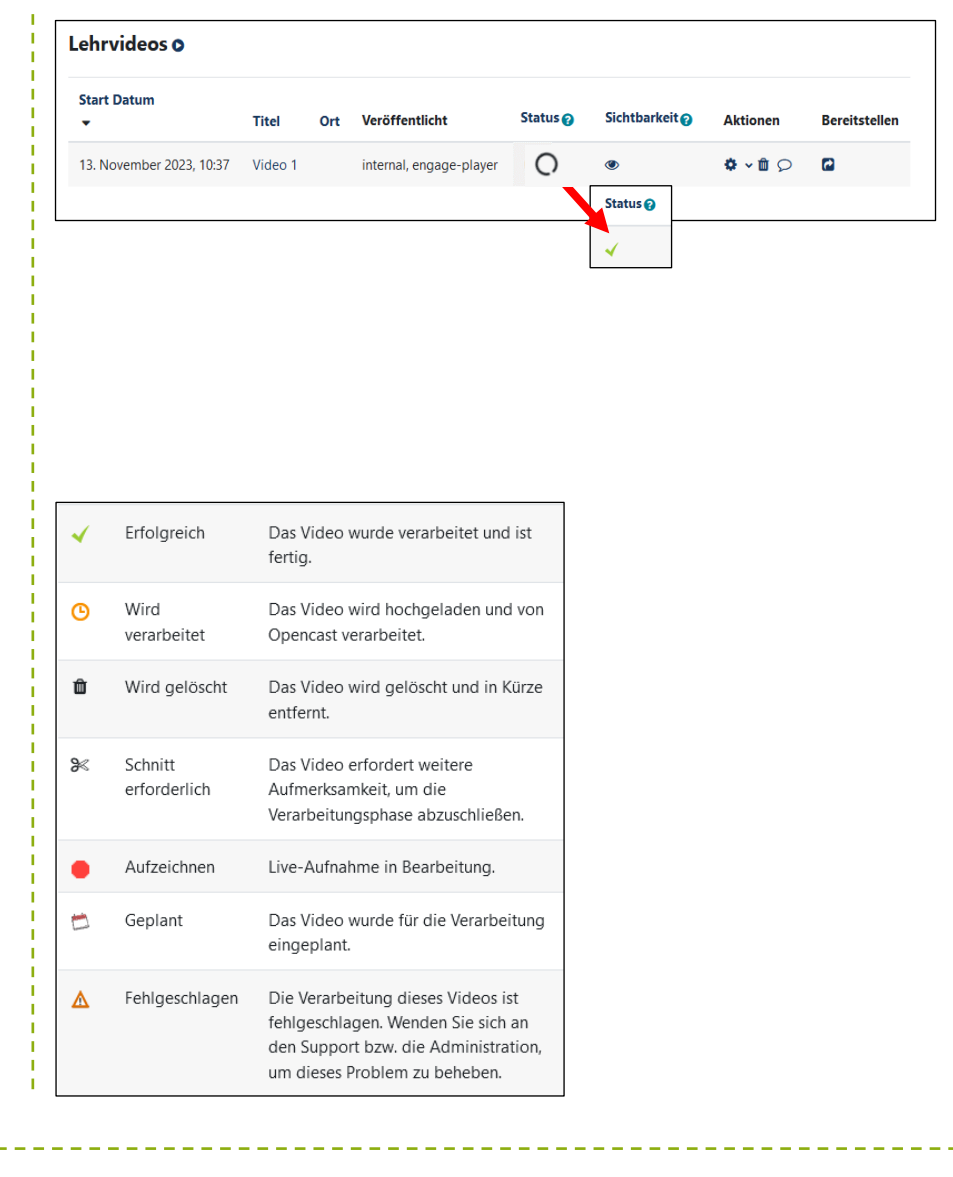

<span id="page-5-0"></span>Video aufnehmen

Um ein Video aufzunehmen, klicken Sie entweder auf der Kursseite im Opencast-Plugin oder auf der Übersichtsseite auf "Video aufnehmen".

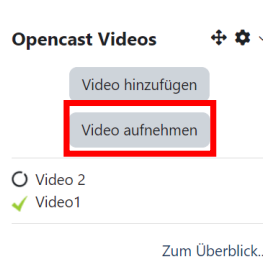

Es öffnet sich ein neues Fenster, in dem Sie auswählen können, welche Videoquelle Sie aufnehmen möchten:

Bildschirm, Bildschirm & Kamera, Kamera

Möchten Sie auf dem Bildschirm ein Dokument abfilmen, sollten Sie dieses jetzt öffnen. Wenn Sie die Kamera nutzen wollen, stellen Sie sicher, dass sie angeschlossen ist.

Sobald Sie eine Videoquelle ausgewählt haben, erscheint ein kleines Pop-Up-Fenster im Browser.

Wenn Sie "Bildschirm" ausgewählt haben, wählen Sie jetzt Ihr Dokument oder Fenster aus und erlauben Opencast Studio anschließend, diese Videoquelle zu nutzen. Wenn Sie "Kamera" ausgewählt haben, wählen Sie jetzt Ihre Kamera aus und erlauben Opencast Studio, diese zu nutzen.

Falls der Mikrofoneingang aufgezeichnet werden soll, klicken Sie links auf "Mikrofon", anschließend öffnet sich je nach Browser auf Höhe der Adressleiste ein Fenster, in dem Sie Opencast Studio den Zugriff auf das Mikrofon gewähren müssen. Wenn Sie keine Aufzeichnung des

Mikrofoneingangs wünschen, klicken Sie auf "Ohne Audio".

Anschließend können Sie das Mikrofon testen.

Wenn sich der Balken bewegt, während Sie sprechen, wird das Mikrofon erkannt. Falls sich der Balken nicht bewegt, wird kein Mikrofonsignal erkannt. Versuchen Sie ein anderes Gerät in der Drop-Down-Bar unter "Gerät" auszuwählen.

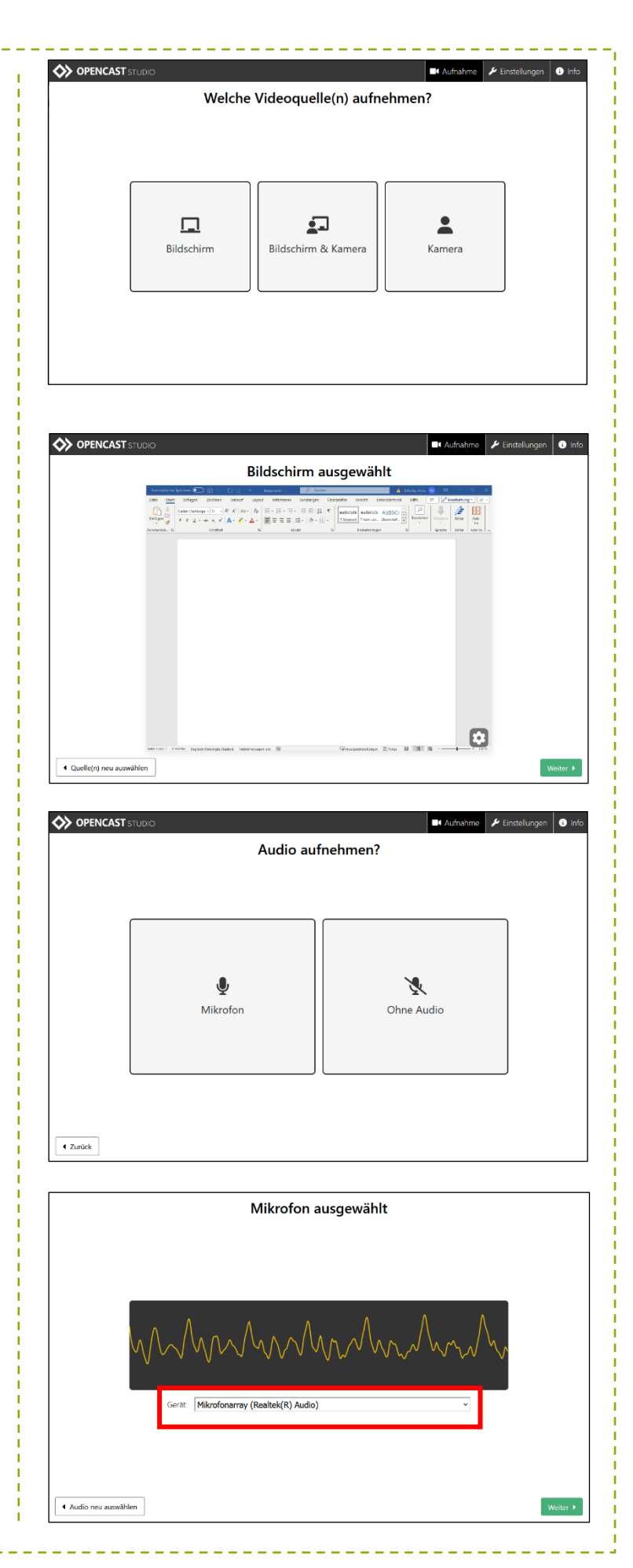

Sobald Sie bereit sind, die Aufzeichnung zu starten klicken Sie auf den roten Knopf. Die Aufzeichnung ist nun gestartet.

#### **Nun haben Sie zwei Optionen:**

1. Schwarzer Knopf: Drücken Sie diesen, falls Sie die Aufzeichnung pausieren möchten. Durch erneutes Drücken wird die Aufzeichnung fortgesetzt.

2. Roter Knopf: Durch das Drücken des roten Knopfs wird die Aufzeichnung gestoppt bzw. beendet.

Anschließend können Sie sich Ihre Aufzeichnung noch einmal anschauen. Sollten Sie mit der Aufzeichnung nicht zufrieden sein können Sie links unten die Aufzeichnung verwerfen und erneut aufnehmen.

Sollten Sie zufrieden sein, können Sie nun falls gewünscht in der grünen Leiste einen Anfangs- und Endpunkt festlegen. Dazu klicken Sie in der grünen Leiste auf den gewünschten Zeitpunkt und anschließend rechts und links neben dem Start-Stopp-Knopf auf den Anfangs- oder dem Ende-Knopf. Anschließend auf "Weiter".

Links können Sie der Aufzeichnung nun einen Titel geben und ggf. den Vortragenden eintragen oder anpassen und anschließend zu Opencast hochladen.

Die Aufzeichnung wird der Standardserie des Kurses zugeordnet.

Auf der rechten Seite haben Sie die Möglichkeit, sich das Video herunterzuladen. Die Anfangs- und Endpunkte werden hier nicht berücksichtigt.

 $\begin{array}{l} \mbox{(odd (baryon))}\times \left[1\right] \rightarrow \left[ K,K \mid As \times \mid As \mid \bigoplus \left[\frac{m}{2} \times \frac{m}{2} \times \bigtriangledown_{\mathbb{P}} \times \left[\frac{m}{2} \times \frac{m}{2}\right]\right] \oplus \left[\frac{m}{2} \times \bigtriangledown_{\mathbb{P}} \times \left[\frac{m}{2} \times \frac{m}{2}\right]\right] \oplus \left[\frac{m}{2} \times \bigtriangledown_{\mathbb{P}} \times \left[\frac{m}{2} \times \frac{m}{2}\right]\right] \oplus \left[\frac{m}{2} \times \bigtri$ + Zurück  $00:08$ **CO OPENCAST** Zufrieden mit der Aufnahme? 

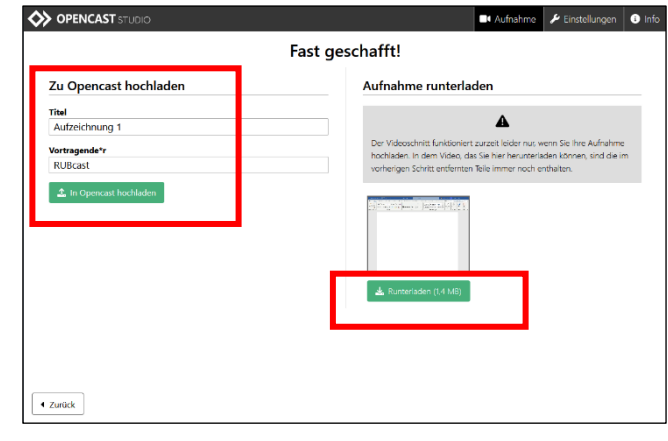

Nach Abschluss der oben genannten Schritte können Sie nun das neue Video auf der Übersichtsseite in Moodle sehen.

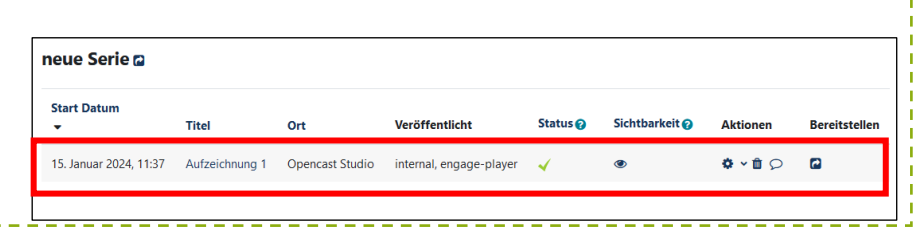

#### <span id="page-8-0"></span>Sichtbarkeit von Videos ändern

Die Sichtbarkeit von Videos kann direkt beim Hochladen eines Videos oder auch im Nachhinein eingestellt werden.

Klicken Sie dazu bei dem entsprechenden Video auf das Symbol in der Spalte "Sichtbarkeit". Im

nächsten Schritt können Sie Ihre Entscheidung zur Sichtbarkeit treffen.

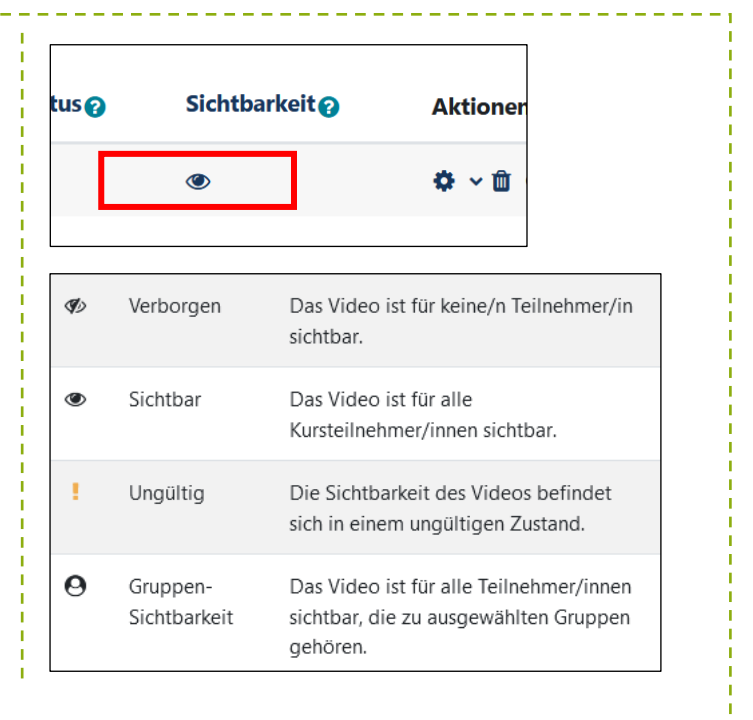

#### <span id="page-8-1"></span>Aktionen durchführen

Über das Zahnradsymbol in der Aktionen-Spalte können zwei Aktionen durchgeführt werden. Sobald ein Video erfolgreich verarbeitet wurde, können die Metadaten aktualisiert und/oder das Video geschnitten werden.

Sollten keine Änderungen in den Metadaten und auch kein Videoschnitt erforderlich sein, können Sie direkt mit dem nächsten Kapitel "Videos bereitstellen" fortfahren.

#### <span id="page-8-2"></span>Metadaten aktualisieren

Die Metadaten eines Videos können bearbeitet werden, indem Sie unter den Aktionen auf das Zahnradsymbol und anschließend auf "Metadaten aktualisieren" klicken.

Im nächsten Schritt können Sie Ihre Änderungen vornehmen und anschließend auf "Änderungen speichern" klicken. Die Metadaten des Videos werden jetzt neu verarbeitet und sobald der Status wieder einen grünen Haken zeigt, ist die Verarbeitung abgeschlossen.

#### <span id="page-8-3"></span>Videos schneiden

Den Video-Editor können Sie öffnen, indem Sie unter den Aktionen auf das Zahnradsymbol und anschließend auf "Video Editor" klicken. Es öffnet sich ein neues Fenster. Links in der Spalte befinden sich vier Reiter, die im Folgenden einzeln erklärt werden.

*Hinweis: Im Video-Editor können Sie Ihre Aufnahme schneiden und die Metadaten anpassen. Die Verarbeitung kann je nach Länge des Videos einige Zeit in Anspruch nehmen. Wenn Sie NUR die Metadaten anpassen möchten, wählen Sie die Aktion "Metadaten aktualisieren", da dieser Workflow deutlich schneller durchläuft.*

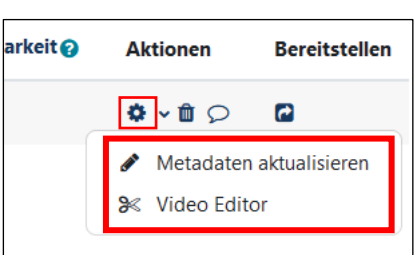

#### **1. Schneiden**

Im ersten Reiter "Scheiden" können ungewünschte Segmente ausgeblendet werden. Oben sehen Sie Ihr Video, das Sie mit einem Klick auf den Play-Button abspielen könne. Unten sehen Sie die dazugehörige Tonspur, in die Sie hineinklicken können, um an eine gewünschte Stelle im Video zu gelangen. Es gibt folgende Funktionen in diesem Reiter:

#### • **Schneiden**

Positionieren Sie den Cursor in der Tonspur an die Stelle, an der ein Schnitt erfolgen soll und klicken Sie auf "Schneiden". Sie haben nun zwei Segmente kreiert.

#### • **Gelöscht**

Klicken Sie das zu löschende Segment an und klicken Sie anschließend auf "Gelöscht". Das Segment wird nun rot schraffiert dargestellt und wird beim Abspielen des Videos übersprungen.

#### • **Wiederherstellen**

Wenn Sie ein gelöschtes Segment wieder einblenden möchten, wählen Sie das gelöschte Segment zuerst aus und klicken Sie dann auf "Wiederherstellen". Das Segment ist nun wieder blau.

#### • **Links/Rechts zusammenfügen**

Wenn Sie ein Segment zu viel erstellt haben, können Sie es mit einem benachbarten Segment zusammenfügen. Klicken Sie dazu auf den Button "Links zusammenfügen" bzw. "Rechts zusammenfügen".

#### **2. Metadaten**

In diesem Reiter können Metadaten des Videos aktualisiert und ergänzt werden. Tippen Sie dazu Ihre Änderungen in die entsprechenden Felder. Achten Sie darauf, dass die Pflichtfelder "Titel", "Serie" und "Vortragende(r)" ausgefüllt bleiben.

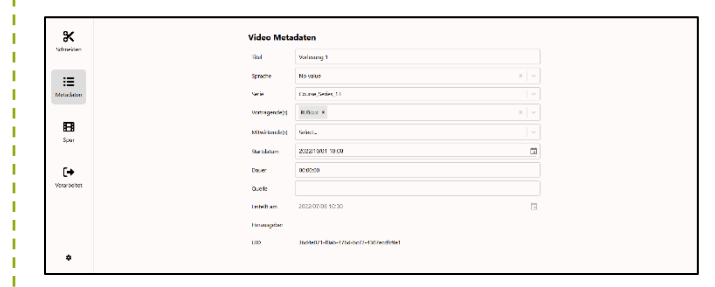

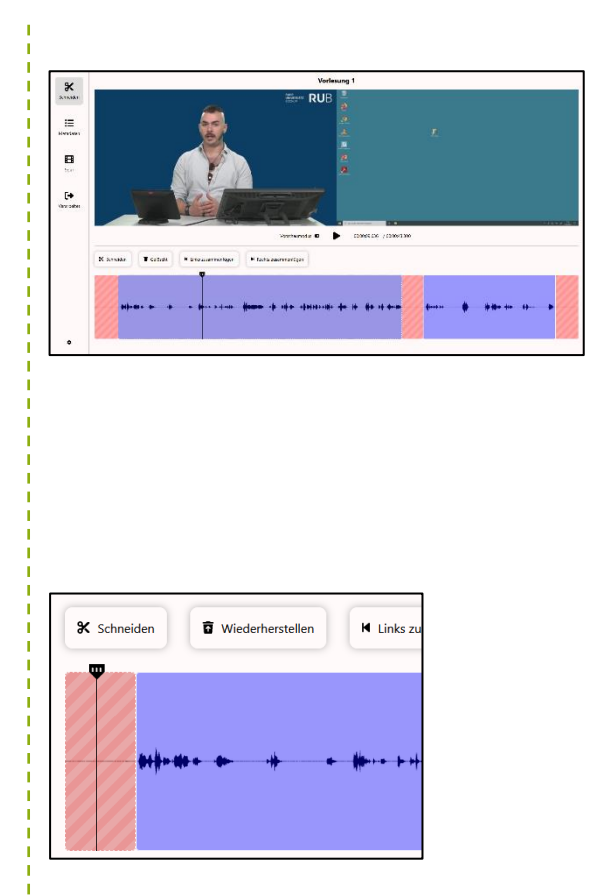

#### **3. Spur**

Falls Sie eine ungewollte Spur entfernen möchten, können Sie das in diesem Reiter machen. Bei automatischen Aufzeichnungen im Hörsaal kann es dazu kommen, dass automatisch eine zweite Quelle mit aufgezeichnet wird. Klicken Sie einfach auf "Spur löschen", um das ungewünschte Video zu entfernen.

Das Video ist nun inaktiv und kann durch "Spur wiederherstellen" wieder aktiviert werden.

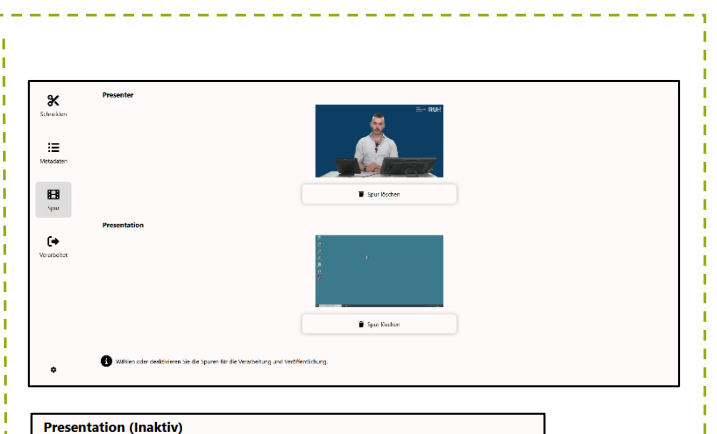

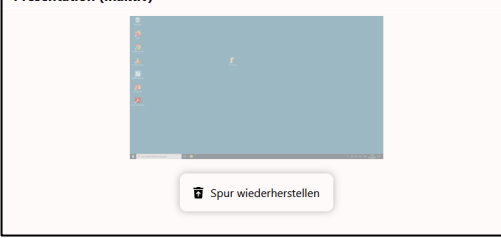

#### **4. Verarbeitet**

Im letzten Reiter haben Sie drei Aktionen zur Auswahl.

- Wenn Sie Ihre Änderungen nur speichern möchten, weil Sie zum Beispiel später fortfahren möchten, klicken Sie auf den ersten Button "Änderungen speichern".
- Auf "Ja, Verarbeitung starten" klicken Sie, wenn Sie Ihr Video jetzt in die Verarbeitung geben wollen. Dies wird einige Zeit in Anspruch nehmen. In der Videoübersicht können Sie den Status des Videos einsehen.
- Über den dritten Button können Sie Ihre "Änderungen verwerfen". Sie können im nächsten Schritt noch einmal von neu beginnen oder das Fenster einfach schließen.

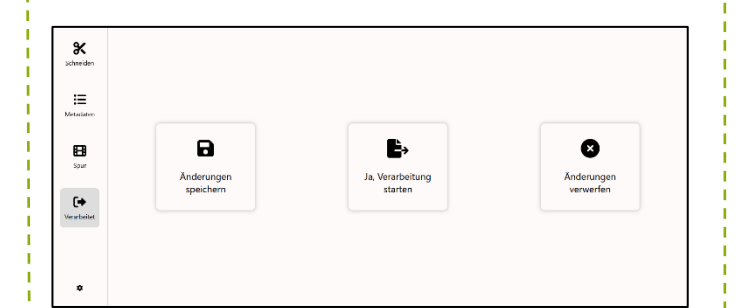

<span id="page-11-1"></span><span id="page-11-0"></span>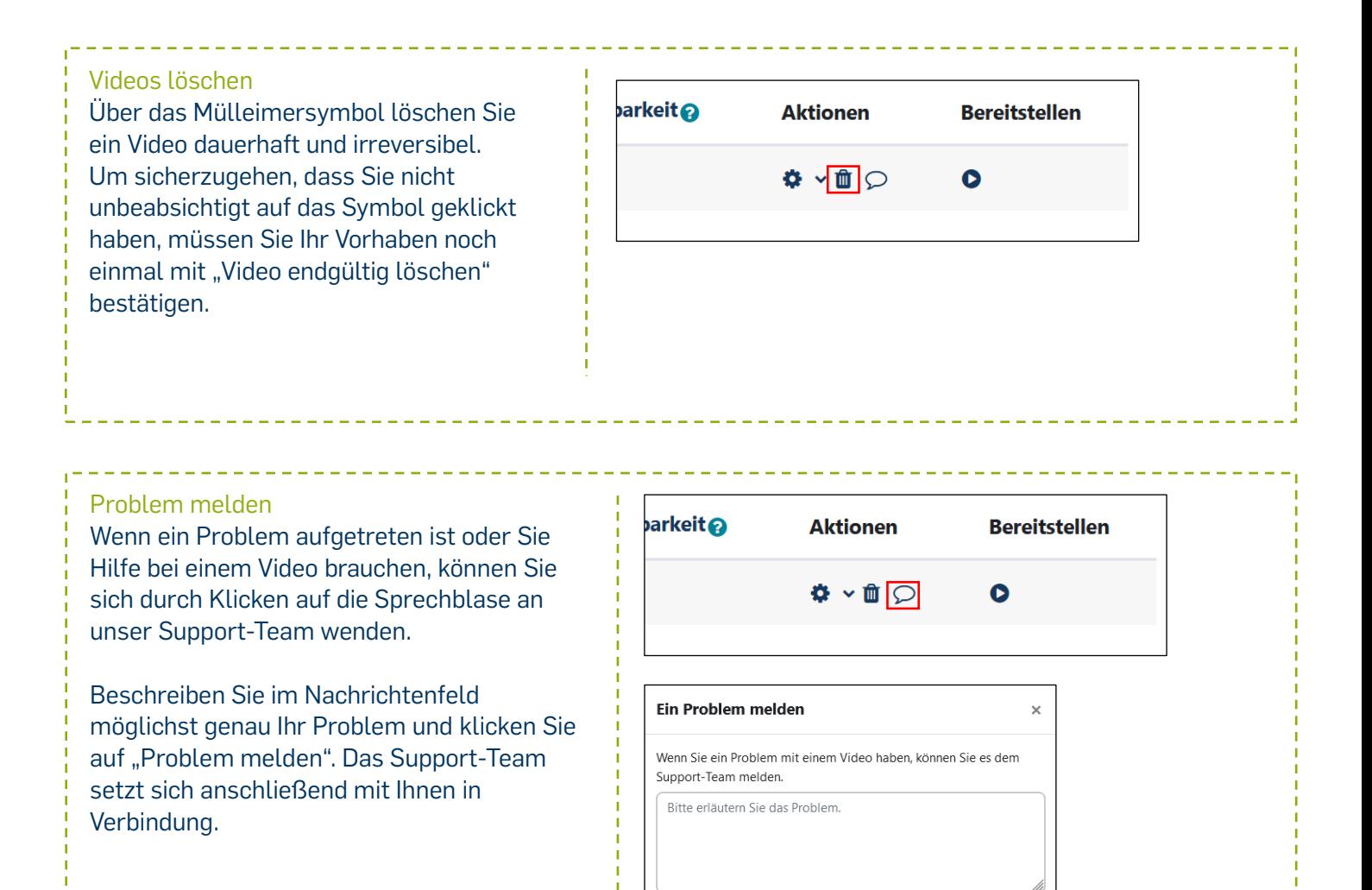

Abbreche

Problem melden

<span id="page-12-1"></span><span id="page-12-0"></span>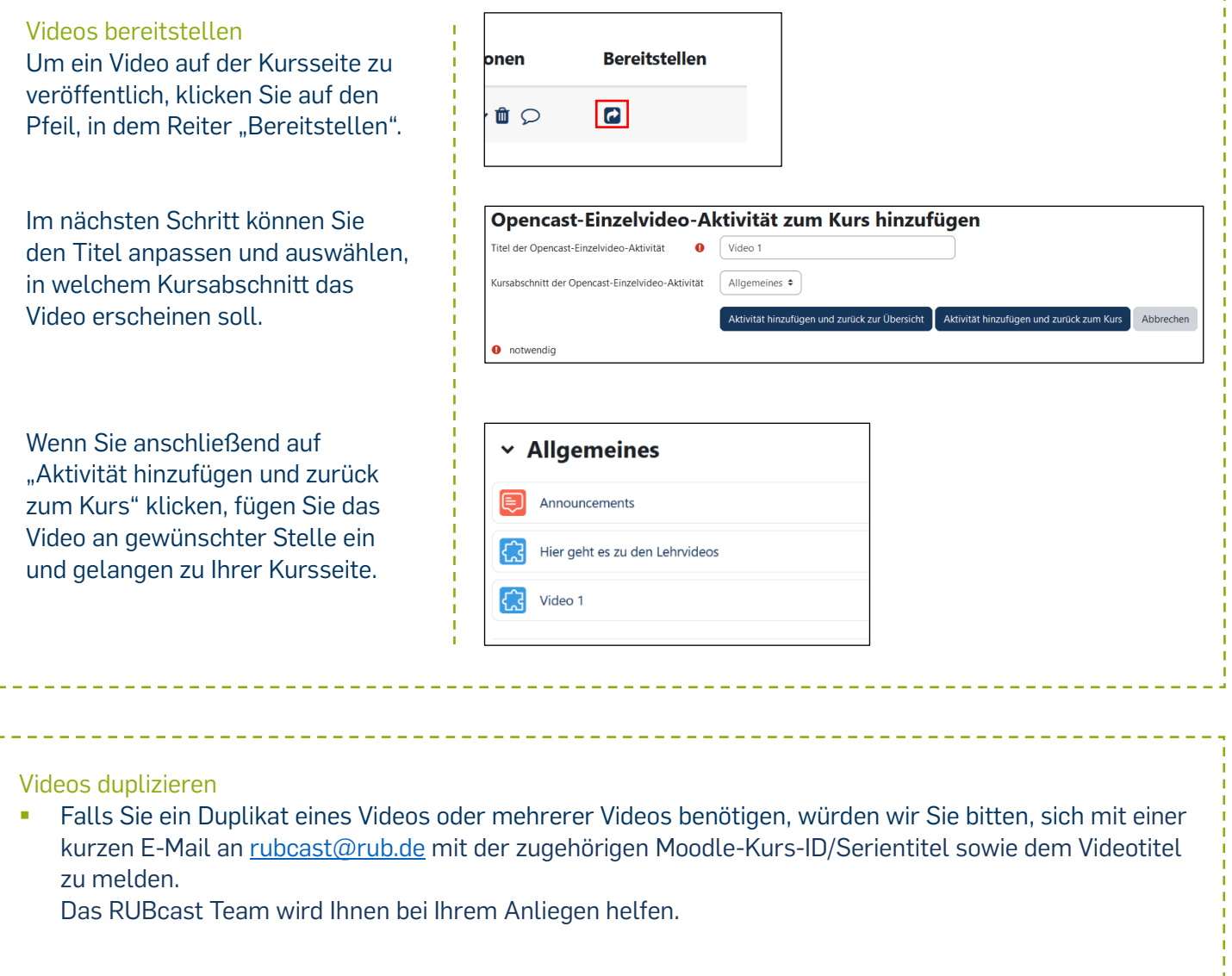

<span id="page-13-0"></span>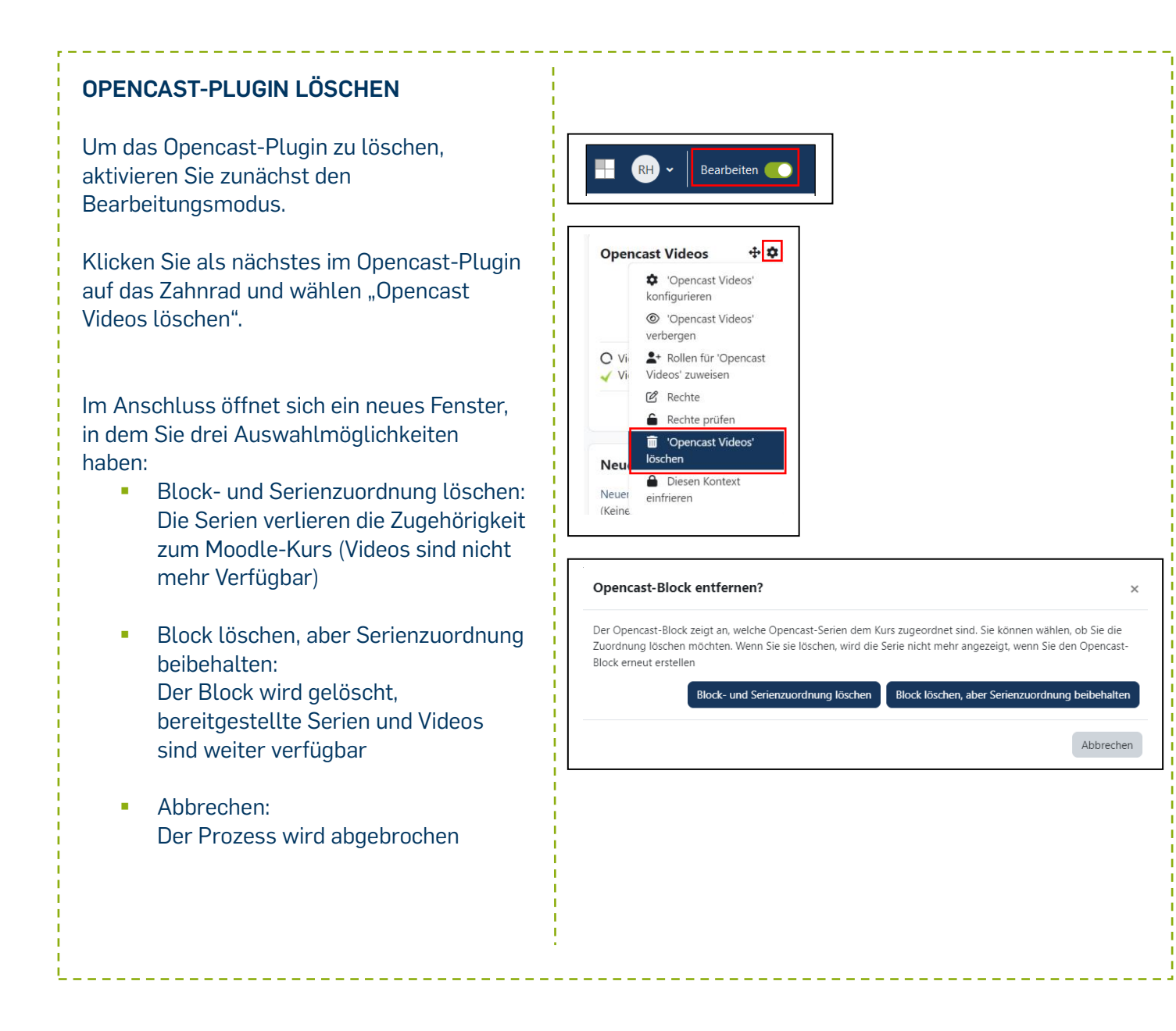